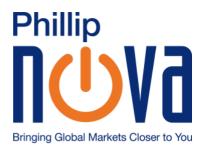

# PHILLIP NOVA PTE LTD

# Phillip Nova Desktop Version User Guide

## Contents

| Login Page                                                             | 3  |
|------------------------------------------------------------------------|----|
| Reset Password Page                                                    | 4  |
| Disclaimer Alert                                                       | 7  |
| Desktop View Main Page (After Login)                                   | 9  |
| A - Watchlist                                                          | 10 |
| A1 - Change/Create watchlist                                           | 11 |
| A2 - Add contracts to watchlist                                        | 12 |
| A3 - Edit watchlist                                                    | 14 |
| A4 - Options to Place Order, View Market Depth, Chart or Contract Spec | 15 |
| B2 - Order Submission Confirmation                                     | 20 |
| B3 – Market Depth Page                                                 | 21 |
| B4 - Chart Option                                                      | 22 |
| C1 - Working Orders Page                                               | 48 |
| C2 - Completed Orders Page                                             | 54 |
| C3 – Open Positions                                                    | 55 |
| C4 – News                                                              | 56 |
| E1 – Sub Account Dropdown                                              | 60 |
| E3 - Settings Button                                                   | 60 |
| E4- Order Notification Settings                                        | 61 |
| E5 – Language                                                          | 61 |
| E7 – Broadcast                                                         | 62 |
| E8 - Logout                                                            | 63 |
| EQ. Eypand Button                                                      | 62 |

## **Login Page**

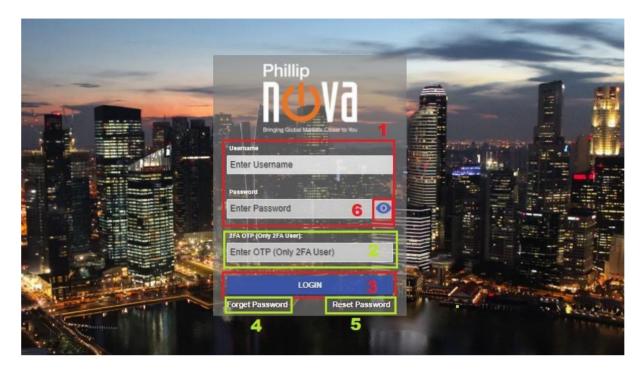

- 1. Please enter your login details
- 2. Enter 2FA OTP obtained from your Phillip Nova application. This fill is only for registered 2FA users
- 3. Login Button
- 4. Forget Password to request for online reset password
- 5. Reset Button to go Reset Password page
- 6. Press and Hold to view Password

## **Reset Password Page**

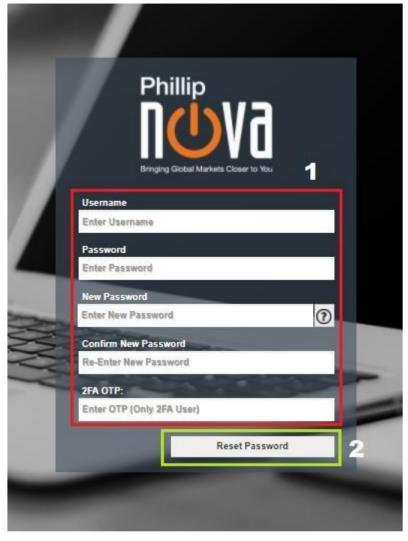

- 1. Field that require from user to reset their password\*
- 2. Submit Reset Password Request Button

\*Reset password is only used to change password while account is active. User that resets password after their account has been locked (from exceeding password retries attempt) will not be able to re-enable the inactive account. To re-enable an account, go to Forget Password page.

## **Forget Password Page**

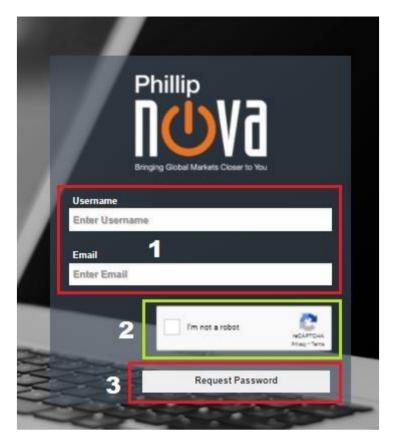

- 1. Field that require from user to reset their password.
  - \*Username and email entered have to be the ones registered with Phillip.
- 2. CAPTCHA verification
- 3. Submit Forget Password Request Button.
- 4. User will see the message prompt\* after submitting Forget Password request. After user has reset from email link, account that has been locked will be reactivated for the user. User may log in using the new password.

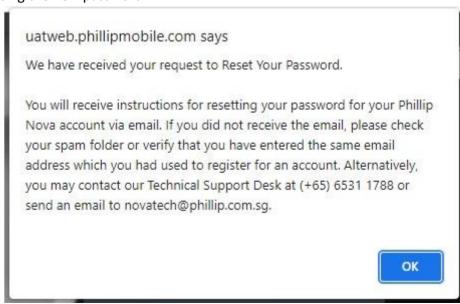

| *Message prompt shown after sulon the account's hub. | bmitting Forget Password re | equest display contact details ba | sed |
|------------------------------------------------------|-----------------------------|-----------------------------------|-----|
|                                                      |                             |                                   |     |
|                                                      |                             |                                   |     |
|                                                      |                             |                                   |     |
|                                                      |                             |                                   |     |
|                                                      |                             |                                   |     |
|                                                      |                             |                                   |     |
|                                                      |                             |                                   |     |
|                                                      |                             |                                   |     |
|                                                      |                             |                                   |     |
|                                                      |                             |                                   |     |
|                                                      |                             |                                   |     |
|                                                      |                             |                                   |     |

## **Disclaimer Alert**

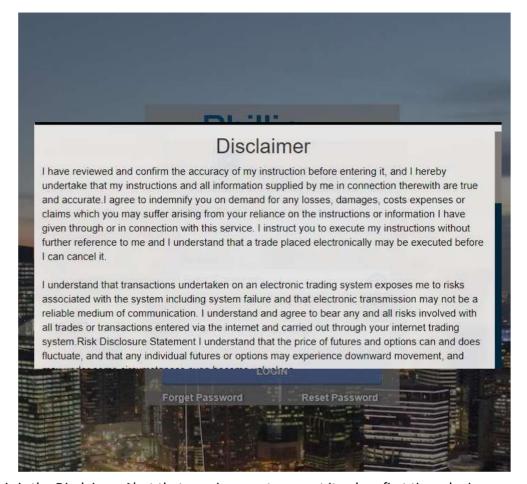

1. This is the Disclaimer Alert that require user to accept it, when first times login.

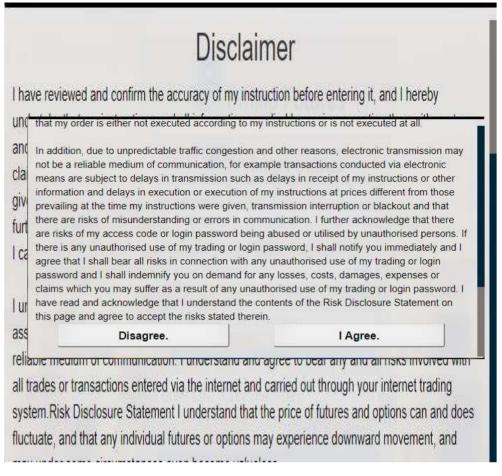

2. Agree and disagree button. Only agree user can be login.

**Desktop View Main Page (After Login)** 

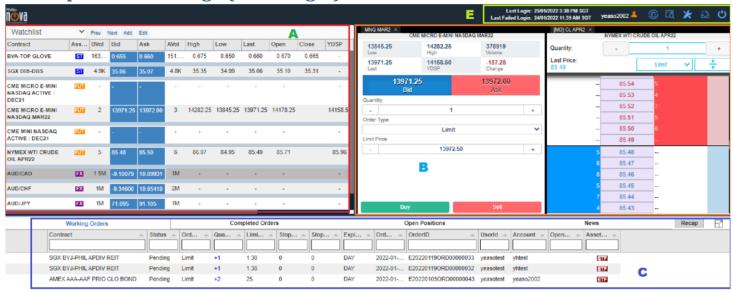

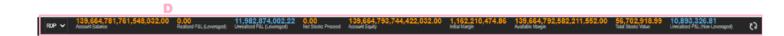

After Login, there will be majority for 5 parts in main page.

- A. Watchlist
- B. Panels view (order placement & market depth)
- C. Orders & Open positions
- D. Account summary
- E. Slider Bar / Settings

<sup>\*</sup>Instruction details would follow these 5 parts.

#### A - Watchlist

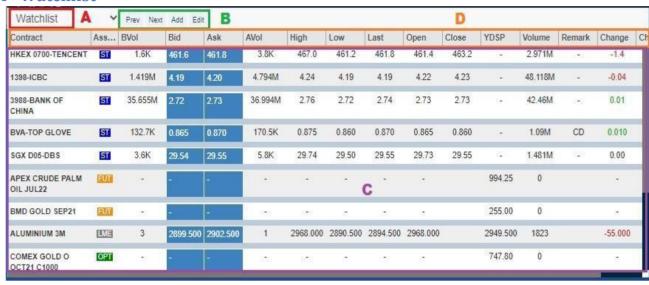

- A. Show selected watchlist, able to change/create watchlist \*
- B. 'Prev' and 'Next' buttons to toggle between Watchlists. 'Add' add contract to watchlist \*, 'Edit' Edit the watchlist \*
- C. The Rows to show the contract's prices that has added to watchlist and its detail, clicks any row to Place Order, view Market Depth, view Chart or view Contract Specification. \*
- D. User may filter and choose which columns to hide/show by right clicking on the columns and ticking the required columns.

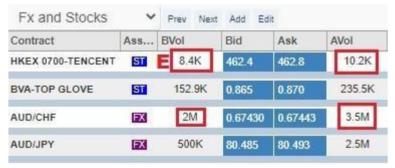

E. For Forex and Stocks and ETF order, BVol (Bid Volume) and AVol (Ask Volume) will be displayed with abbreviation "K" and "M", which stand for thousand and million respectively.

<sup>\*</sup>More description on below.

## A1 - Change/Create watchlist

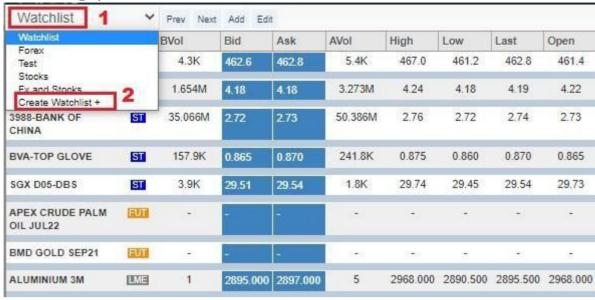

- 1. Click Watchlist name to open the dropdown to create new watchlist
- 2. Click Create Watchlist +

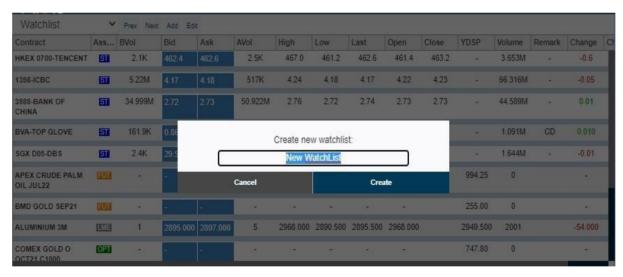

- 3. Key in the new Watchlist name.
- 4. The maximum number of Watchlists allowed per account is 20.

## A2 - Add contracts to watchlist

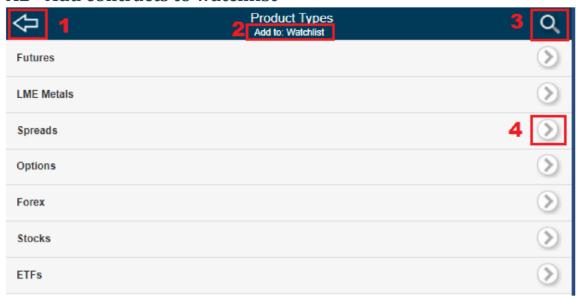

Add watchlist page contains few layers filtering. I.e., product, exchange, contract month. For LME Metals, layer filtering will be product then contract month.

- 1. Back button, go back watchlist page.
- 2. Watchlist name, add new price into this watchlist.
- 3. Search watchlist.
- 4. Select button, choose the contract required.

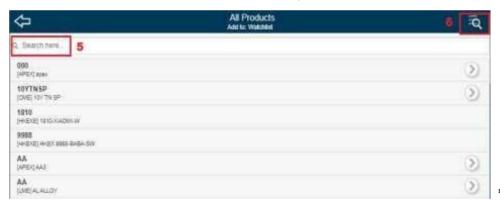

\* Search page

- 5. Insert keyword to filter.
- 6. Back to main watchlist page.

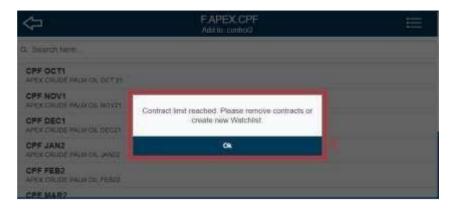

7. Maximum 60 contracts are allowed in a watchlist. Message prompt when user adds contracts exceeding the limit.

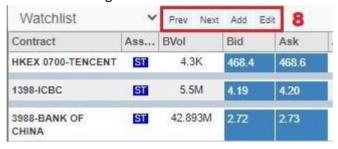

8. "Add" button is hidden after the watchlist reaches the maximum number of contracts allowed (60 contracts).

#### A2.1 – Active Month Contract

User can add an active month contract to his watchlist. The method will be the same as shown in section <u>A2</u>. An active month contract will have a suffix "ACT" in the instrument code and "ACTIVE" in the contract name.

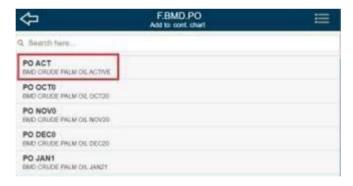

In watchlist page, user can identify the current active month series by looking at the contract month of the active series.

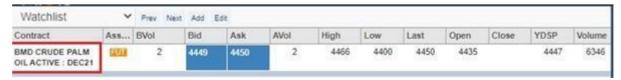

User can add the active month contract and the normal contract of the active month to the watchlist at once.

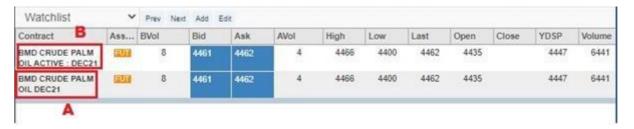

A: normal contract of the active month

B: active month contract

#### A3 - Edit watchlist

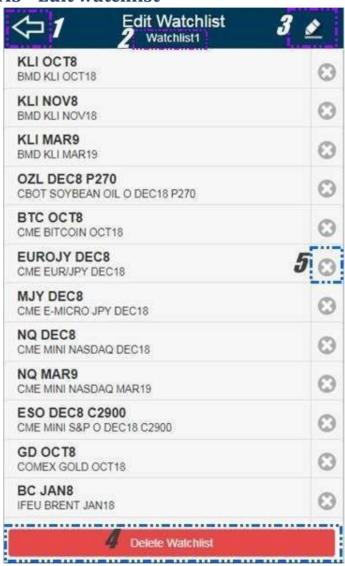

- 1. Back Button to go Watchlist Page
- 2. Watchlist Name
- 3. Rename Watchlist
- 4. Delete Watchlist
- 5. Delete contract button

## A4 - Options to Place Order, View Market Depth, Chart or Contract Spec

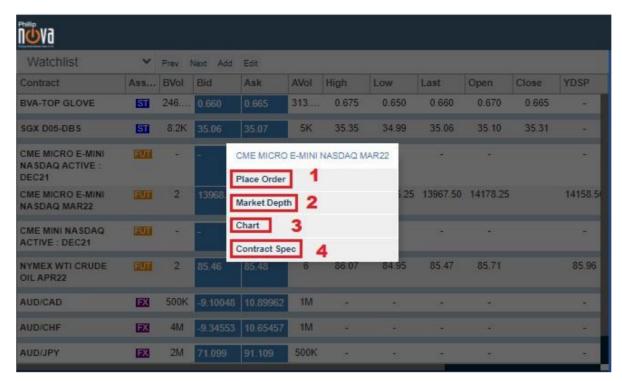

After clicks a contract row, there will be 4 options as explained below.

- 1. Open this order placement
- 2. Open Market Depth
- 3. Chart (Only for OTC and Futures Products)
- 4. Open the Contract Specification \*Not available for Stocks.\*

Note: When selecting the active contract month's options (Place Order, Market Depth, Chart or Contract Spec), it will redirect to the respective page of that current active series month.

Order placement, Market Depth and Chart would show in Panel View (refer Section B-Panel View).

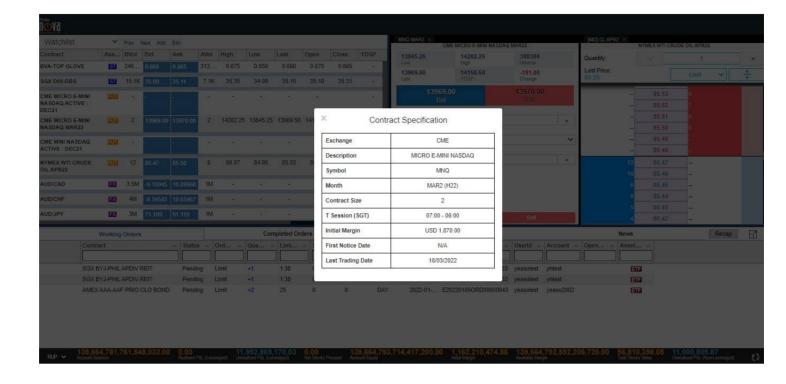

Opening the Contract Spec will show the specification of the contract, including the

- Exchange code
- Contract description
- Symbol
- Contract month
- Contract size
- Initial margin
  \*Only available in SG hub with RMS\*
- First Notice Date
- Last Trading Date

<sup>\*</sup>Note: For Forex contract, only Exchange code, Contract description, Symbol, Contract size, and Initial margin are available. \*Note: For Stocks and ETF contract, contract specification not available.

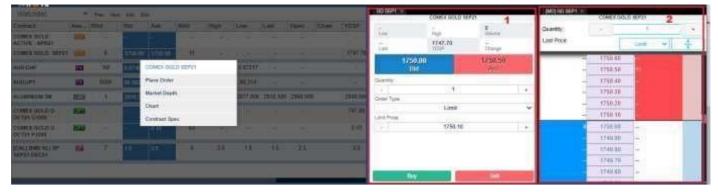

Display in Panel view

- 1. Order placement page \*
- 2. Market Depth page \*

Note that Order Placement and Market Depth panels will be automatically closed on the Last Trading Date + 1.

\* More description on below.

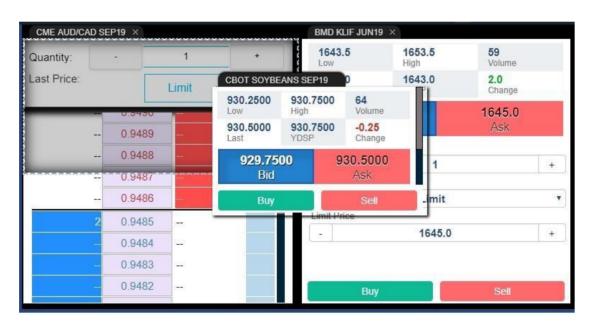

Panels can be interacted with, by dragging the panel header.

#### **B** - Panel View

## **B1 - Place Order Page**

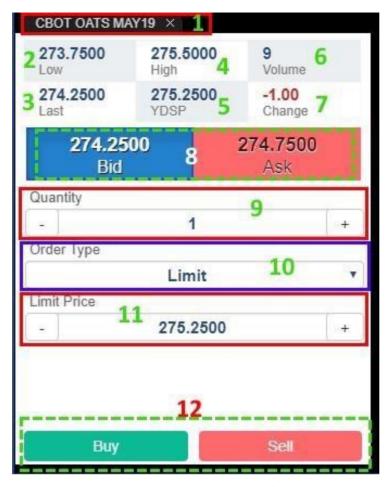

- 1. Contract Name and Remove button from panel view
- 2. Section to show Low Price
- 3. Section to show Last Price
  - \*Not available for Forex contract.
- 4. Section to show High Price
- 5. Section to show Close Price
  - \*Not available for Forex contract.
- 6. Section to show Total Volume
  - \*Not available for Forex contract.
- 7. Section to show Change of Price
  - \*Not available for Forex contract.
- 8. Button to change the Price field 9. Quantity trade
  - \*For Forex contract, hotkeys "K" and "M" are available for quantity input, where 1K=1000 and 1M=1000000.
- 10. The available Order Type use for trade, different type will have different field require to fill 11. Limit Price amount
- 12. Buy/Sell Button to submit an order

#### Note:

- Place Order features are not available for View Only accounts.
- Open the Place Order page for *normal contract of the active month* and *active month contract* is considered as opening the same contract. System will identify it as opening a duplicate page.

\*Stocks

1) Place order page layout for Stocks and ETF.

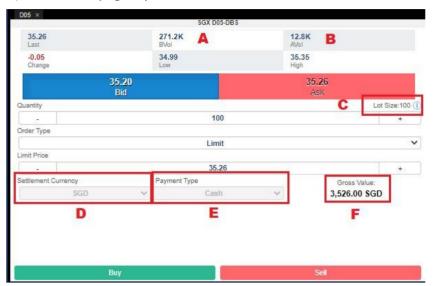

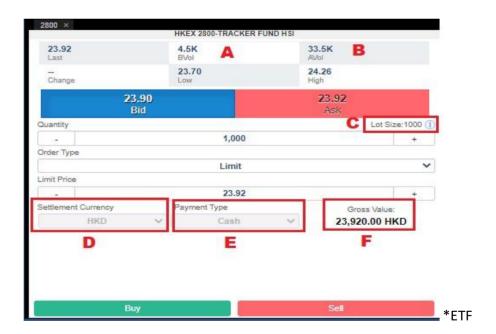

- A. Section to show BVol.
- B. Section to show AVol.

- C. Section to show Lot Size.
- D. Section to choose Settlement Currency to trade.
  - \*Currently this feature cannot be used.\*
- E. Section to show Payment Type (only Cash) to trade.
  - \*Currently this feature cannot be used.\*
- F. Gross value to trade

## **B2 - Order Submission Confirmation**

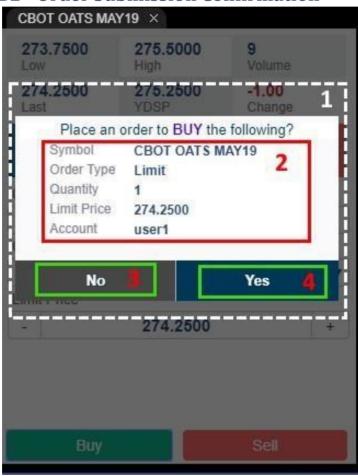

#### After Click Buy/Sell

- 1. Confirmation to submit an order
- 2. The details chosen by user
- 3. The cancel order placement button
- 4. The confirm button to submit order

## **B3 - Market Depth Page**

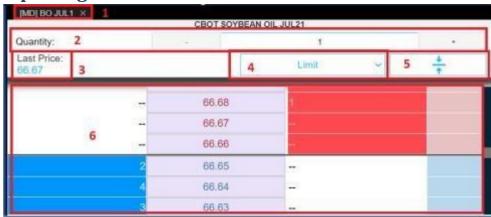

- 1. Contract Name and Remove button from panel view
- 2. Quantity trade

\*Note: For Forex contract, hotkeys "K" and "M" are available for quantity input, where 1K=1000 and 1M=1000000. 3.

The Last Price for the contract

- \*Not available for Forex contract.
- 4. The Order Type Selection
- 5. The button to re-center the market depth
- 6. The Market Depth Chart

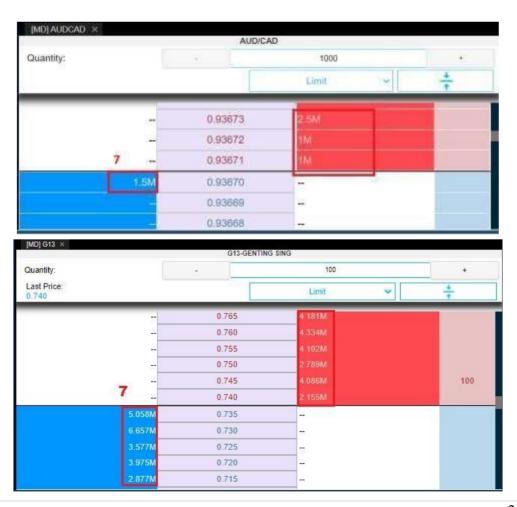

7. For Forex, Stocks and ETF order, BVol (Bid Volume) and AVol (Ask Volume) will be displayed with abbreviation "K" and "M", which stand for thousand and million respectively.

#### Note:

- Placing orders from Market Depth page is not available for View Only accounts.
- Open the Market Depth page for *normal contract of the active month* and *active month contract* is considered as opening the same contract. System will identify it as opening a duplicate page.

## **B4** - Chart Option

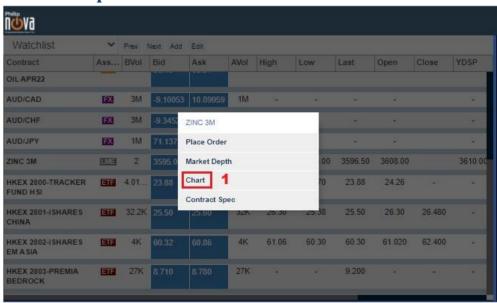

- 1. Chart Option available on OTC and futures product only.
- 2. An active series month chart will plot the continuous chart. A continuous chart will plot continuously for every active month. It will be updated on the rollover date

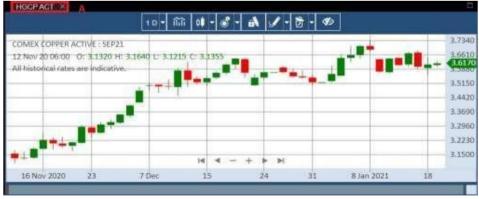

A: An active month chart will be label ACT on the title.

3. Any opened chart of an expired contract will be closed when user login to Nova Desktop. Notification will pop up to notify user.

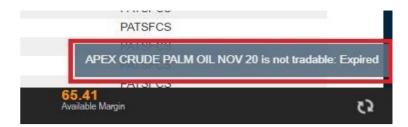

#### Note:

• Open the Chart page for *normal contract of the active month* and *active month contract* is considered as opening the same contract. System will identify it as opening a duplicate page.

B4.1 - Chart Page

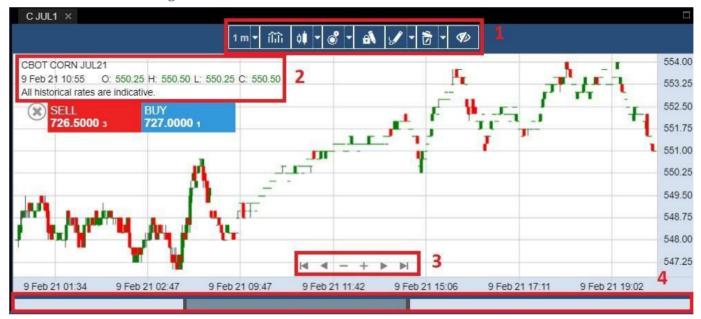

- 1. Chart toolbar menu
- 2. Chart information
  - a. Product name
  - b. Date and Time on selected candle bar
  - c. "O" for Open
  - d. "H" for High
  - e. "L" for Low
  - f. "C" for Close
  - g. Indicator
  - h. Disclaimer text
- 3. Navigation button
  - a. To go left and right
  - b. To zoom the candle bar

## 4. Scroll bar to go left and right

## B4.2 - Hide/Show Toolbar Menu

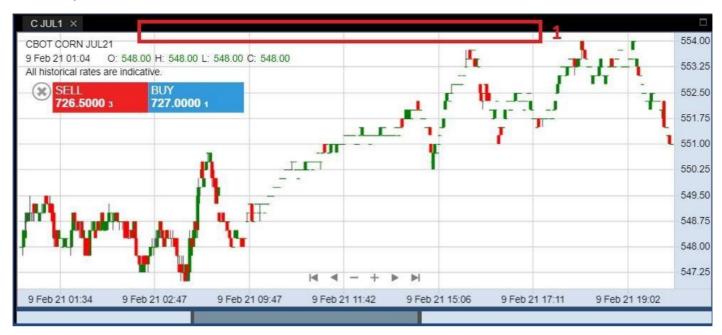

1. Triple Click the Chart Container to hide/show the toolbar menu

B4.3 Toolbar Menu Timeframe Dropdown

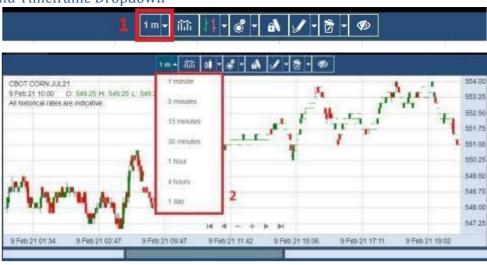

- 1. Timeframe Dropdown button
- 2. Timeframe options, this option will change the candle bar plotting based on selected timeframe a. 1 minutes
  - b. 5 minutes
  - c. 15 minutes
  - d. 30 minutes
  - e. 1 hour
  - f. 4 hours
  - g. 1 day

B4.4 Toolbar Menu Indicator Dropdown

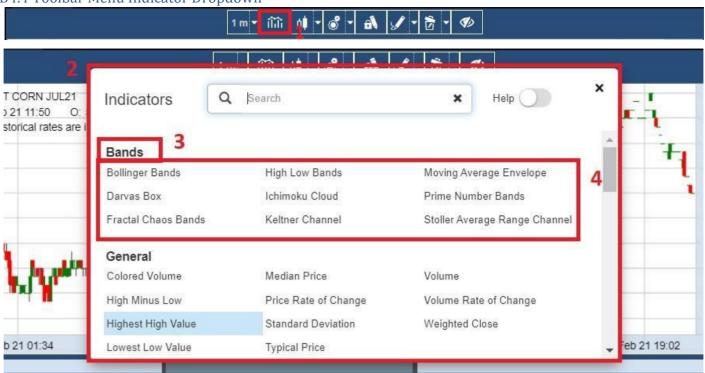

- 1. Indicator Dropdown button
- 2. Indicator Context Menu
- 3. Indicator Category
  - a. Bands
  - b. General
  - c. Index
  - d. Moving Average
  - e. Oscillator
  - f. Regression
- 4. Click or to choose the Indicator

## B4.5 Toolbar Menu Price Style Dropdown

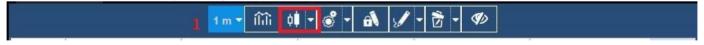

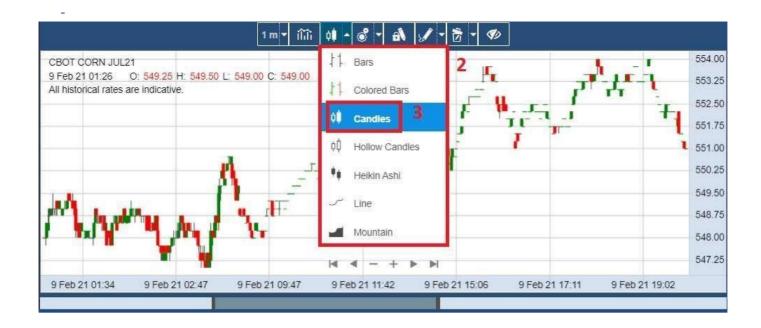

- 1. Price Style Dropdown button
- 2. Price Style Dropdown options
  - a. Bars
  - b. Colored Bars
  - c. Candles
  - d. Hollow Candles
  - e. Heikin Ashi
  - f. Line
  - g. Mountain
- 3. Click to choose the price style

B4.6 Theme/Cursor Settings and Trading Dialog

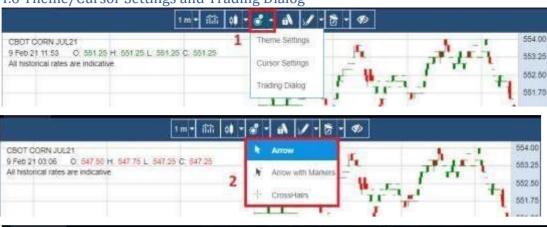

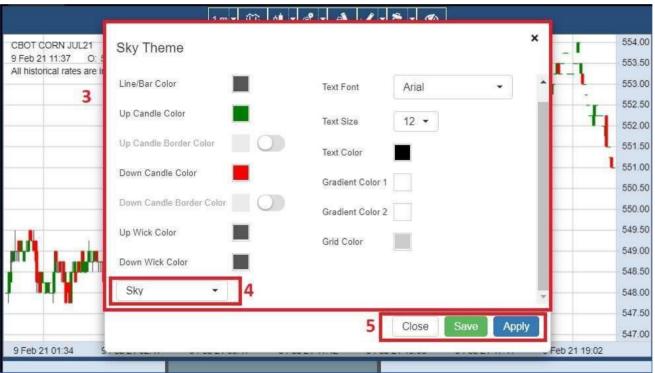

- 1. Theme Settings, Cursor Settings and Trading Dialog Dropdown
- 2. Cursor Settings Dropdown options
  - a. Arrow
  - b. Arrow with Markers
  - c. CrossHairs
- 3. Click to choose the Theme settings such as Up Candle Color, Down Candle Color, etc.

- 4. User can also choose from pre-set Theme. Click on New to create new pre-set Theme.
- 5. Click on Apply to apply the Theme or Save to save the Theme.

#### B4.7 Trading Dialog / Chart Trade Ticket feature

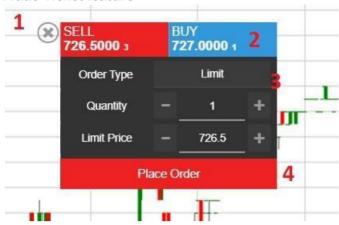

- 1. Chart trade ticket will auto open when user first opens the chart. If the chart trade ticket is closed, user can open it back by choosing 'Trading Dialog' option in dropdown.
- 2. First, user to click on Sell or Buy to choose whether to place a sell or buy order.
- 3. User to specify Order Type, Quantity and Price (price type shown will change depending on Order Type chosen) for the order.
  - \*Note: For Forex contract, hotkeys "K" and "M" are available for quantity input, where 1K=1000 and 1M=1000000.
- 4. Click on Place Order to place order via chart trade ticket.

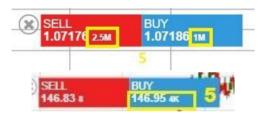

5. For Forex, Stocks and ETF order, BVol (Bid Volume) and AVol (Ask Volume) will be displayed with abbreviation "K" and "M", which stand for thousand and million respectively.

## B4.8 - Stay in drawing mode

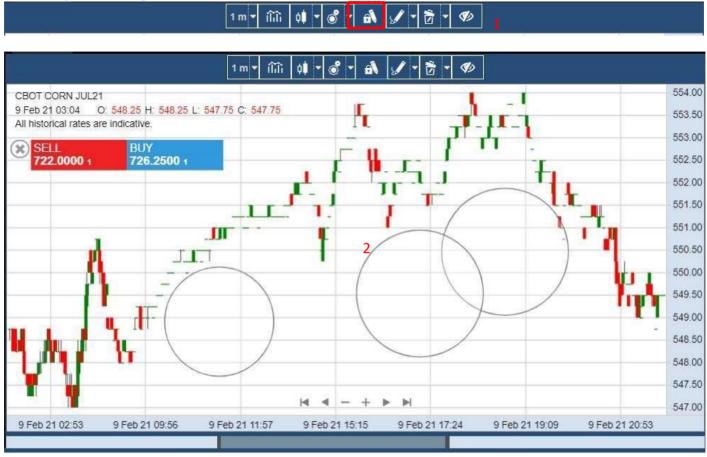

- 1. Stay in drawing mode button
- 2. In Stay in Drawing mode, the drawing tool pen gets locked so user can continue creating one Drawing after another easily without reverting to normal cursor

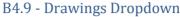

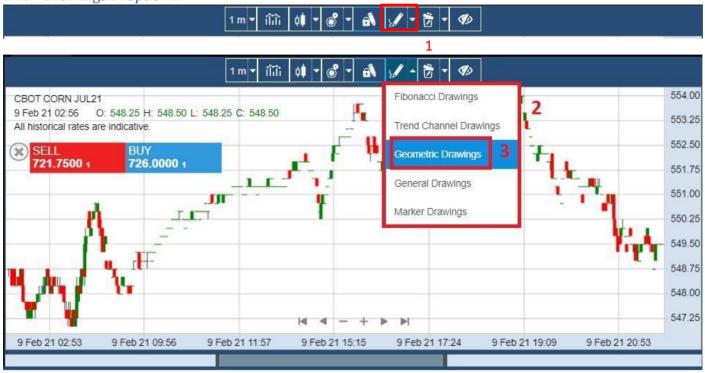

- 1. Drawings Dropdown button
  - 2. Drawings options
    - a. Fibonacci Drawings
    - b. Trend Channel Drawings
    - c. Geometric Drawings
    - d. General Drawings
    - e. Marker Drawings
- 3. Click to choose the Drawings

B4.10 Toolbar Menu Delete Dropdown

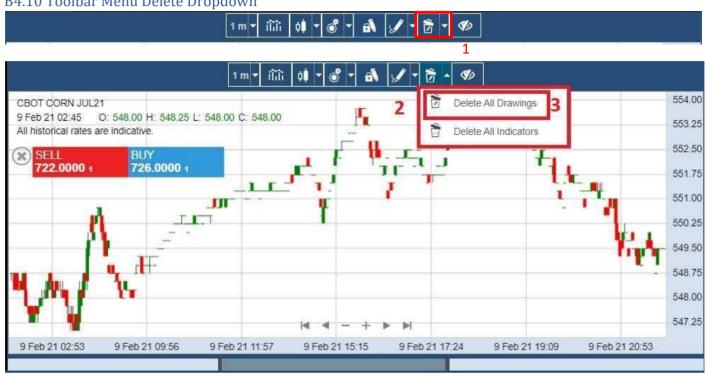

- 1. Delete Dropdown button
- 2. Delete Dropdown options
  - a. Delete All Drawings
  - b. Delete All Indicators
- 3. Click to choose to delete

## B4.11 Toolbar Menu Show/Hide Working Order

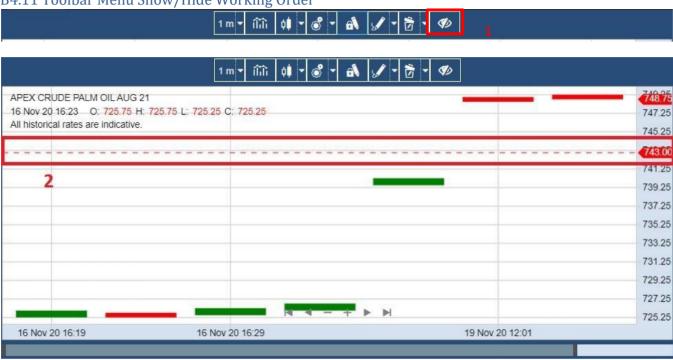

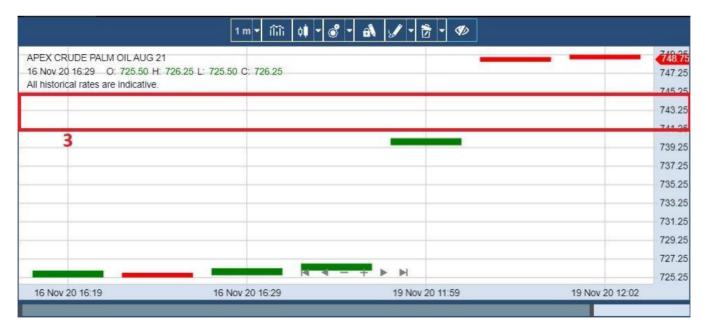

- 1. Show/Hide Working Order button
  - a. Click or tap the button to show or hide Working Order
- 2. Working Order line with marker

3. Hidden Working Order

B4.12 Interact with Indicator

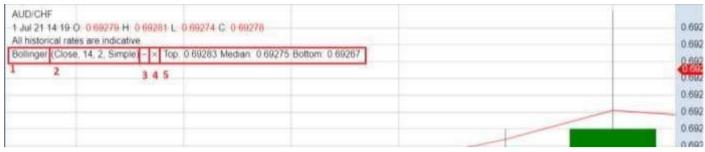

- 1. Indicator's name
  - a. Click to open Indicator's menu
- 2. Indicator's parameter
- 3. Button to hide Indicator's name
  - a. Click to hide the Indicator's name
- 4. Button to remove Indicator
  - a. Click to remove Indicator from the chart
  - b. Indicator settings will reset to default
- 5. Indicator's Value

B4.13 Indicator's Menu

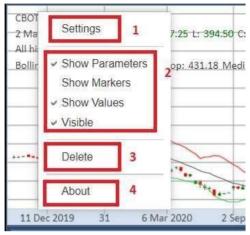

- 1. Settings button
- 2. Options to hide or show
  - a. Parameters
  - b. Markers
  - c. Values
  - d. Indicator
- 3. Delete button
  - a. Will remove the Indicator from the chart
  - b. Indicator settings will reset to default
- 4. Information button

**B4.14** Indicator Settings

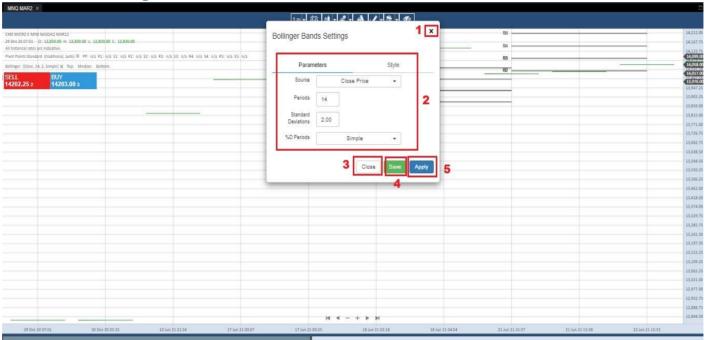

- 1. Close button to close the Settings menu
- 2. Settings Options for Indicator
- 3. Close button to close the Settings menu
- 4. Save button to save the current changes
- 5. Apply button to apply the current changes

#### **B4.15** - Indicator Information

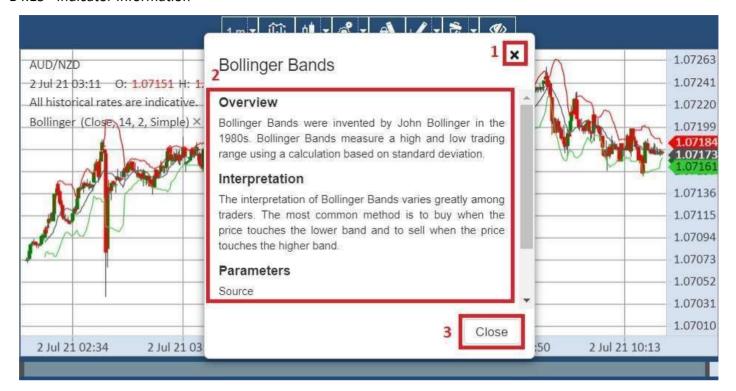

- 1. Close button to close the information menu 2. Information details
- 3. Close button to close the information menu

**B4.16** Drawing Technique

1.

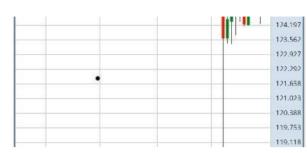

2.

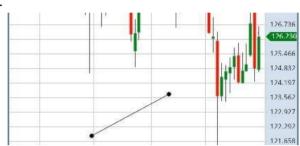

3.

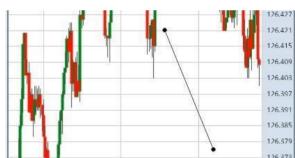

4.

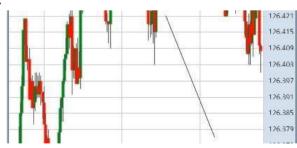

- 1. Start drawing point
  - a. Click where you want to add the start point of the drawing
- 2. End drawing point
  - a. Click where you want to End the drawing point
- 3. Selected drawing
  - a. User can move the drawing by drag the drawing to the preferred area
  - b. Click or Tap to select the drawing
- 4. Unselected drawing
  - a. Slowly double Tap on Chart container to deselect the drawing or else function to hide the toolbar will trigger.

#### **B4.17 Drawing Settings**

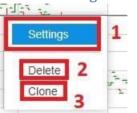

There are two ways to open the setting box menu:

- a) Double click on the drawing. The drawing setting box menu will open directly.
- b) Right click on the drawing and click on the setting to open the setting box menu of drawing
- 1. Click on settings to open the drawing setting menu
  - a. Blue highlighted meaning the setting is going to be selected by clicking
  - b. Grey line meaning separator between setting and delete
- 2. Delete option to delete the drawing
- 3. Clone option to clone the drawing

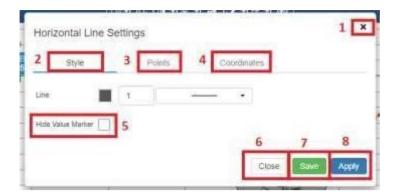

- 1. Button to close the drawing settings menu
- 2. Style settings
  - a. Blue line meaning is the Style settings was selected
- 3. Points settings
- 4. Coordinates settings
  - a. Available for all drawing accept Trend Channel Drawing
- 5. Hide Value Marker
  - a. Tick in hide value marker box meaning the value marker will be hide
  - b. Untick in hide value marker box meaning the value marker will be unhide
- 6. Button to close the drawing settings menu
- 7. Button to save the current settings
- 8. Button to apply the current settings

<sup>\*</sup>Not all drawings have Hide Value Marker option\*

**B4.18** Multiple Chart

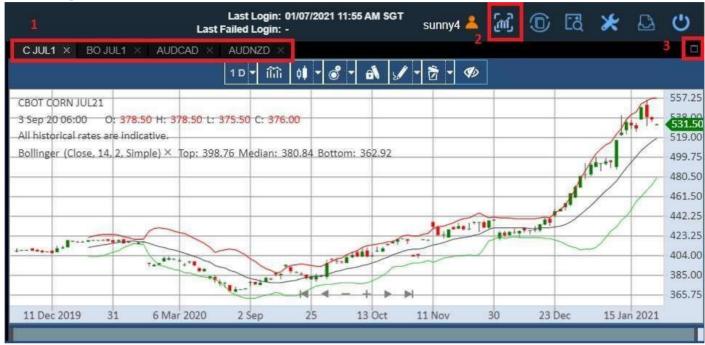

- 1. Multiple charts can be opened at the same time. (Maximum 4 charts can be opened.)
- 2. Expand button to zoom in/out the panel into full view mode.
- 3. Maximize/minimize button (will explain the details at below)

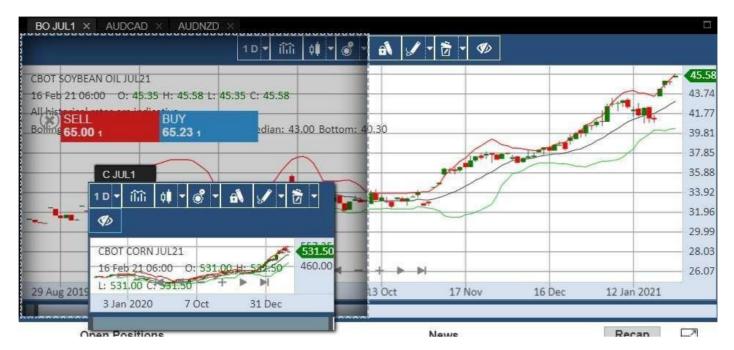

4. Dragging the chart to top/bottom/sides/4 corners to enable split view in the panel.

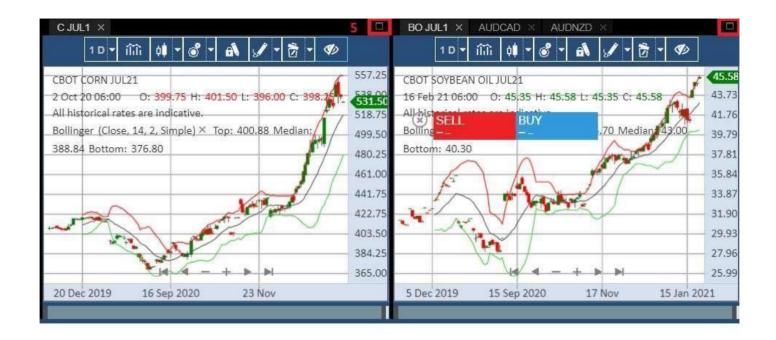

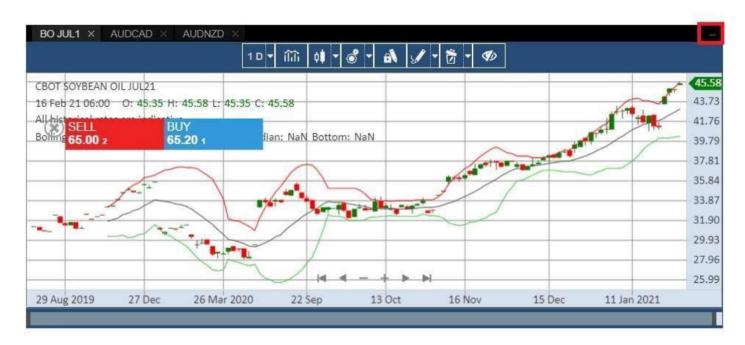

5. Maximize/minimize button to expand certain sections in the split view in the panel.

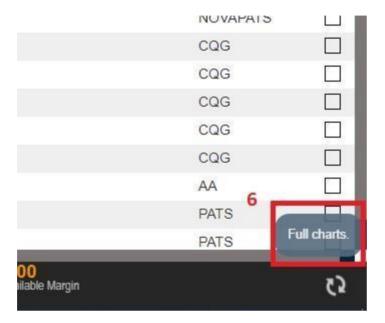

6. "Full Chart" pop out at the bottom right corner when user trying to open more than 4 charts.

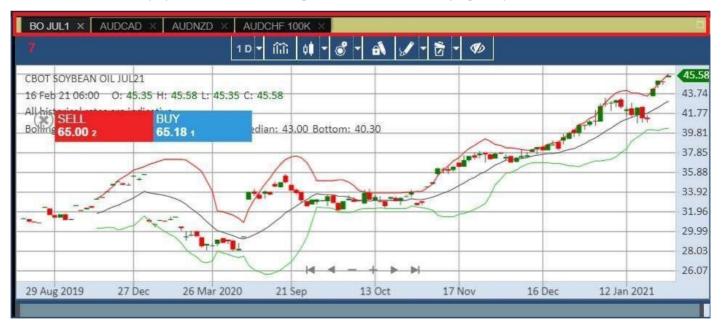

7. Yellow indicator is shown when user opens a duplicated chart or the user is trying to open more than 4 charts.

## B4.19 Example of Chart Notification when Contract Untradeable

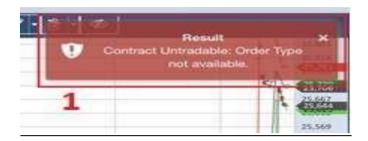

- \* when Contract Untradeable
- 1. The Notification will receive when no order type available for the contracts.

#### C - Working Orders, Completed Orders, Open Positions, News

#### **C1 - Working Orders Page**

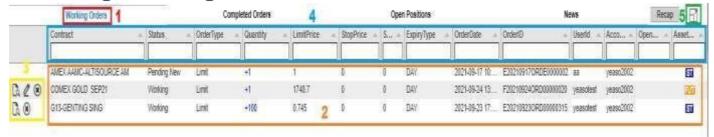

- 1. The working order tab to show working order
- 2. Working order row show working order data records
- 3. Audit Trail\*, Amend Order\* and Cancel Order\* buttons respectively (not available for View Only accounts)
- 4. User can choose which columns to hide/show by right clicking on the columns and ticking the required columns. Use the filter bar to filter each field. Click on the field to sort them (once for ascending order, twice for descending order)
- 5. Click on Expand button to expand Working Orders to full page view

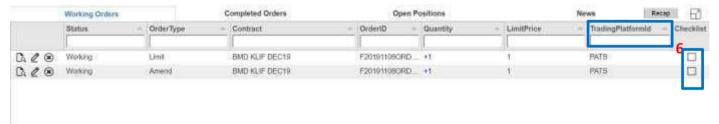

6. For <u>Dealers</u>, Working Orders will show an extra field TradingPlatformId to indicate the trading platform and also Checklist option.

<sup>\*</sup>will be explained in detail in next sections

## Order Audit Trail

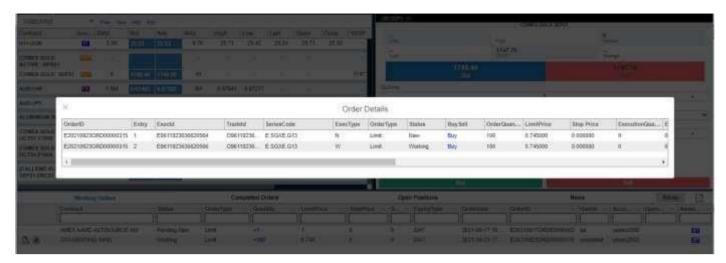

<sup>\*</sup> After clicks Audit Trail from Orders, Order Details window will be displayed.

# Amend Order Page

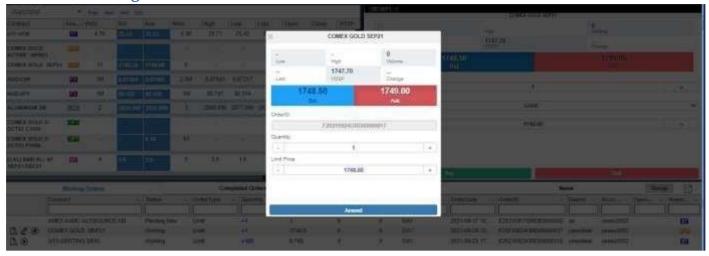

1) After click Amend from Orders, Amend page display as window mode.

<sup>\*</sup>Note: Amend order option not available for Stocks.\*

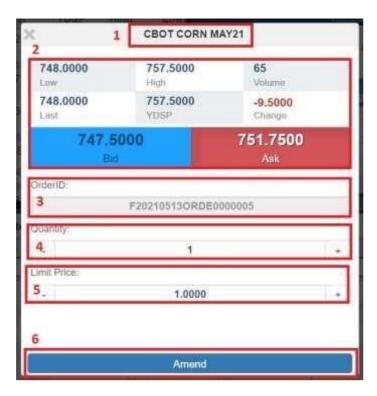

- 1. The close button
- 2. The real time price detail for the contract
- 3. The order id for the working order
- 4. The quantity to adjust for the working order \*Note: For Forex contract, hotkeys "K" and "M" are available for quantity input, where 1K=1000 and 1M=1000000.
- 5. The price to adjust for the working order
- 6. The Amend submission button for Amend order

## Amend Order Confirmation

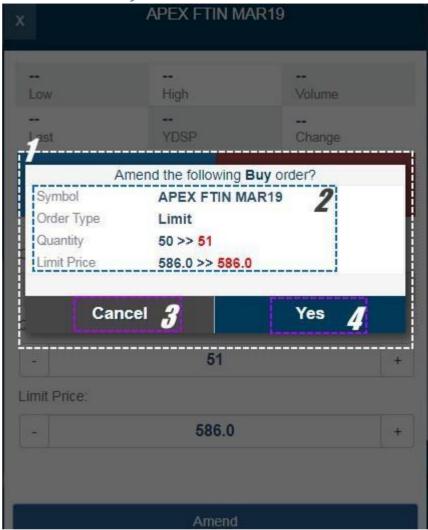

- 1. The confirmation for amend order
- 2. The detail for the amended order
- 3. The cancellation button
- 4. The confirm button to submit for Amend Order

## Cancel Order Page

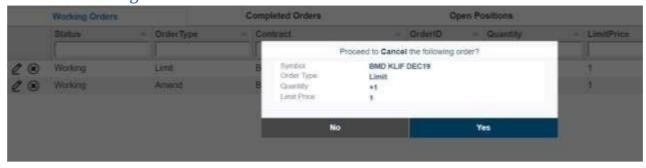

\* After clicks Cancel from Orders, window prompt will pop up for user to confirm cancelling Order.

## Cancel Order Confirmation

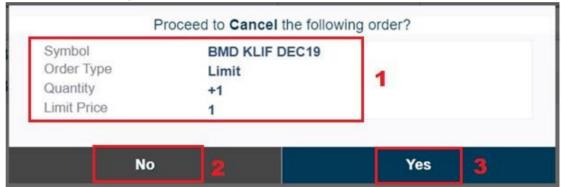

- 1. The detail for the order to be cancelled
- 2. The cancellation button
- 3. The confirm button to submit for Cancel Order

**C2 - Completed Orders Page** 

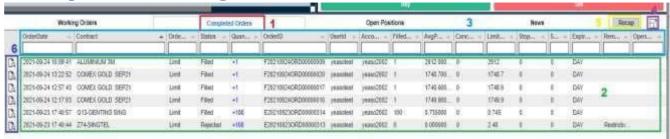

- 1. The Completed order tab to show all the completed orders.
- 2. The section to show all the completed order that has been submitted.
- 3. User can choose which columns to hide/show by right clicking on the columns and ticking the required columns. Use the filter bar to filter each field. Click on the field to sort them (once for ascending order, twice for descending order). 4. button to expand Completed Click on Expand Orders to full page view
- 5. Recap\* button to view recap of orders.
- 6. Audit Trail button to view Order Details.

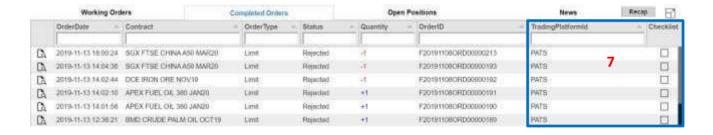

7. For <u>Dealers</u>, Working Orders will show extra fields TradingPlatformId to indicate the trading platform and Checklist.

#### Recap

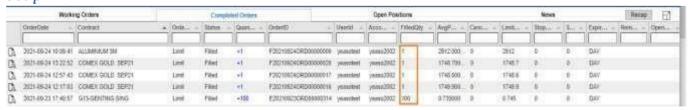

\* User can select Completed Orders to view the recap. To multi-select orders for recap, user may use the Shift key, or Ctrl key to select/deselect the orders. Only orders that have FilledQty > 0 will be able to be selected for recap. After selecting, click on Recap button.

<sup>\*</sup>will be explained in detail in next sections

### Order Recap

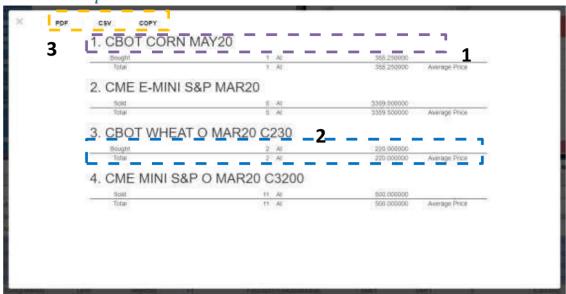

- 1. Recaps are separated by Contract Months. If more than one orders are selected for the same Contract Month, recap will consolidate it, but separate by Bought and Sold.
- 2. Recap shows the Execution Quantity and Execution Price of the Order Details. It will then compute the total quantity and average price.
- 3. Order recap can be exported into PDF or CSV, or Copy to clipboard.

## **C3 - Open Positions**

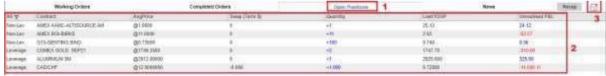

- 1. The Open Positions tab to show all open position(s)
- 2. The section to show all the open position data details
- 3. Click on Expand button to expand Open Positions to full page view.

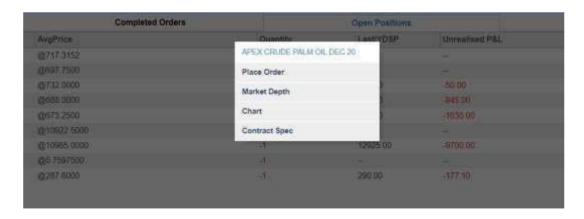

4. Click on it to Place Order or open Market Depth, Chart or Contract Spec of the Open Position. (refer Section Options to Place Order, View Market Depth, Chart or Contract Spec)

#### C4 - News

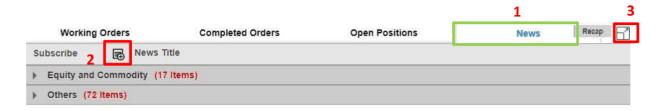

- 1. Desktop User can now see financial news. Newly created Traders are subscribed to all News Category by default.
- 2. Click on Add News Subscription button to subscribe to a news category.
- 3. Click on Expand button to expand News to full page view.

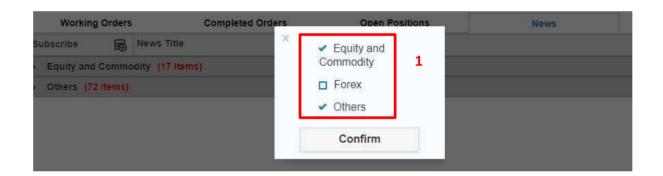

4. Choose new subscription by ticking on checkbox next to a News category.

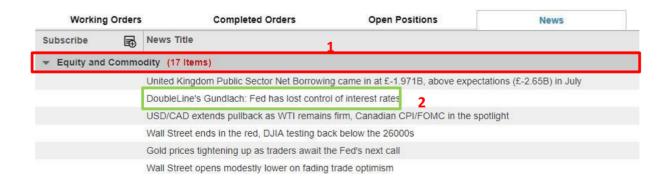

- 5. Click on a News category to expand and see items under it.
- 6. Click on a News to expand details.

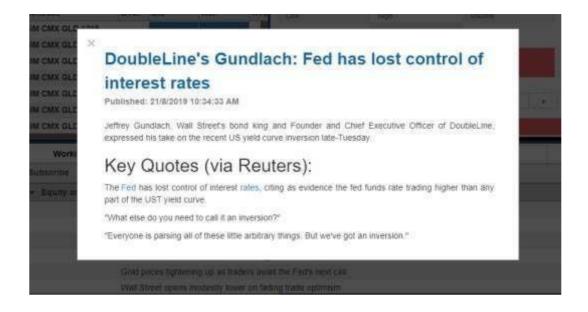

### **D** - Account Summary

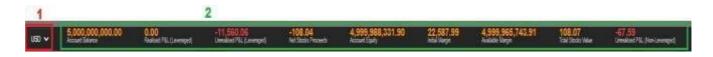

Account summary details show on page bottom.

- 1. The option bar for change of currency rate
- 2. Account details

Note: The total net stocks proceed and total stocks value only will be available for SG users.

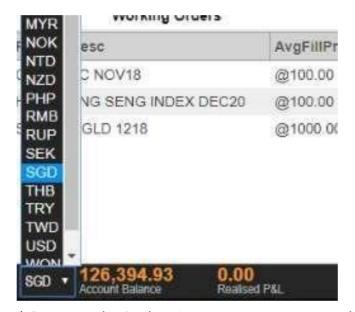

<sup>\*</sup> Currency selection bar, Account summary rate would follow the selected currency

### **E - Settings**

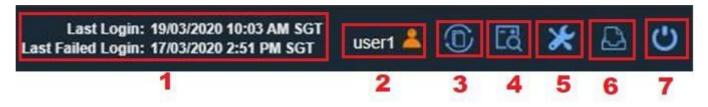

- 1. Last Login and Last Failed Login Display
- 2. Sub Account button\*
- 3. Switch panels button
- 4. Zoom button, for zoom in & zoom out function\*
- 5. Settings button and Order Notification settings \*
- 6. Broadcast tray. When new Announcements come in a red dot will appear on the Broadcast button \*
- 7. Logout button \*

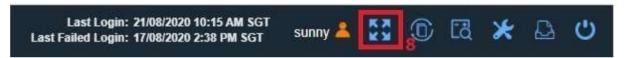

8. Expand button\*

<sup>\*</sup>More description on below

## E1 - Sub Account Dropdown

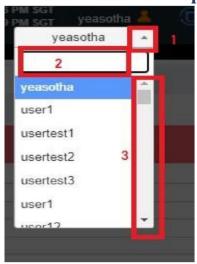

After clicking on the main account to get the sub account dropdown:

- 1. Close the sub account dropdown
- 2. Search the desire account number
- 3. Can drag it up and down and click the arrow down or up to search for account

### E2 - Zoom Button

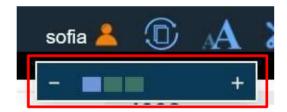

After clicks Zoom button:

1. Click on "+" to zoom in on Phillip Nova Desktop or "- "to zoom out

### E3 - Settings Button

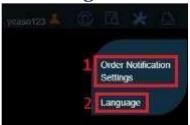

After clicks Settings button:

1. Order Notification Settings.

2. Language Setting. User can choose their preferred language for the system.

### **E4-Order Notification Settings**

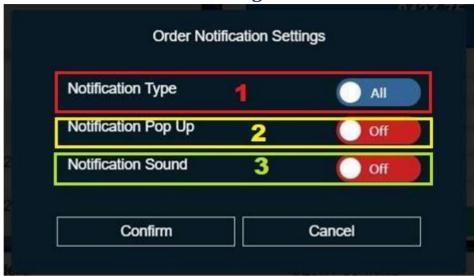

- 1. User may choose the preferred Order Type. If "All" is chosen, all order notifications will be displayed including New, Working, Rejected, Cancelled and Filled. If "Filled" is chosen, only notifications for Filled orders are displayed.
- 2. User can choose to turn Notification Display on/off when receiving new notifications.
- 3. User can choose to turn Notification Sound on/off when receiving new notifications.

### E5 - Language

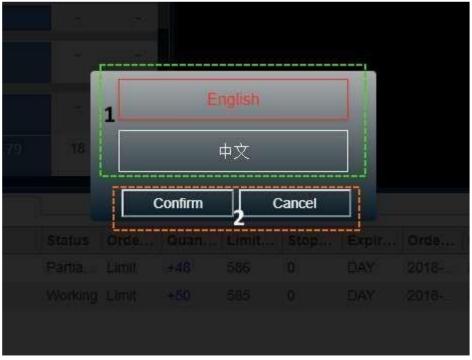

- 1. Choose a preferred language.
- 2. Click to Save the preferred language.

#### E7 - Broadcast

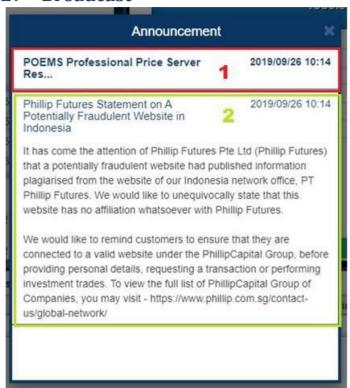

- 1. New Announcements that are broadcasted to the user will be at the top of the Broadcast tray in bold.
- 2.User may click on the Announcement to expand and see more details. Clicking on an Announcement will treat is as "Read". Announcements that have been read will stay on the Broadcast tray as long as it has not reached its expiry date.

### E8 - Logout

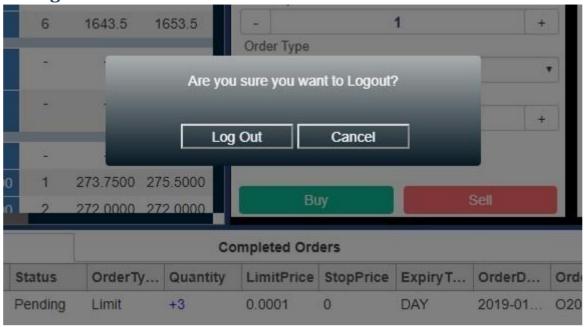

<sup>\*</sup> After clicks Logout button from slider bar

## **E9 - Expand Button**

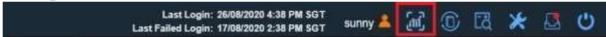

1. This button only appears after user opens a/multiple chart(s). It is used to expand the panel view into full view mode.

Page notification

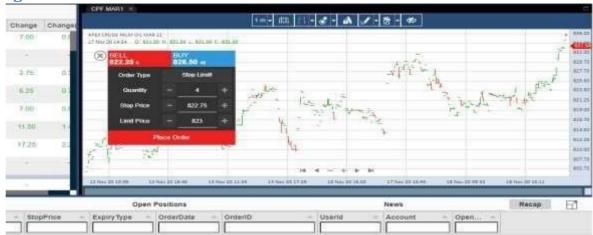

No working orders.

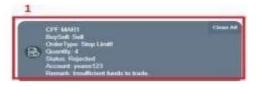

- \* when Receive Order Detail by placing order from chart
- 1. The Notification that will receive when placing order from chart

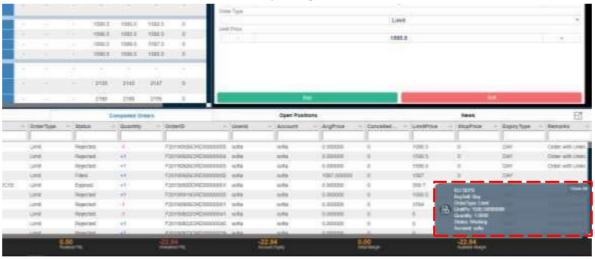

- \* when Receive Order Detail
  - 1. The Notification will receive when exchange return the order status, to inform the user.

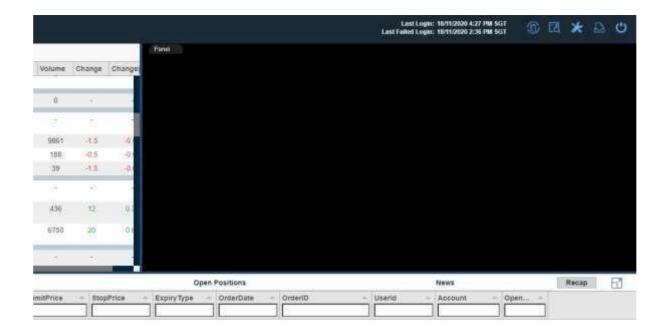

No working orders.

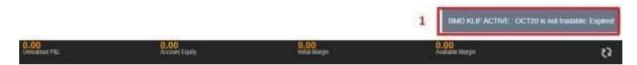

- \* when Receive Expired Contract
  - 1. The notification will receive when opening the expired contract.

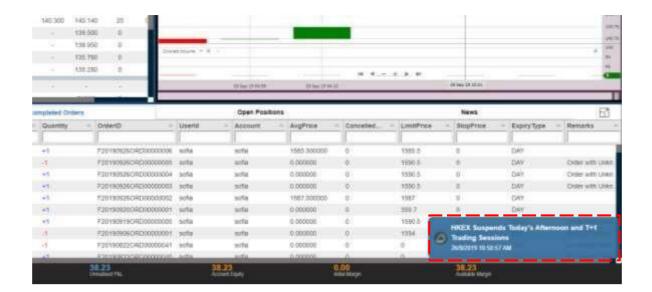

- \* when receiving new Announcements
- 1. The push Notification that will be received when new Announcement is published to the user group. Clicking on the push notification will open the Broadcast tray with the respective announcement details expanded.

#### Flow of Notification for Accounts with Sub Accounts

| Account Type | Notification Received                                      |                                         |                                                                   |
|--------------|------------------------------------------------------------|-----------------------------------------|-------------------------------------------------------------------|
|              | Orders made by Main<br>Account on behalf of<br>Sub Account | Orders made directly by the Sub Account | Orders amended by<br>Main Account on behalf<br>of the Sub Account |
| Main Account | ~                                                          |                                         | ~                                                                 |
| Sub Account  | <b>~</b>                                                   | <b>→</b>                                | <b>✓</b>                                                          |

#### **Resize Bar**

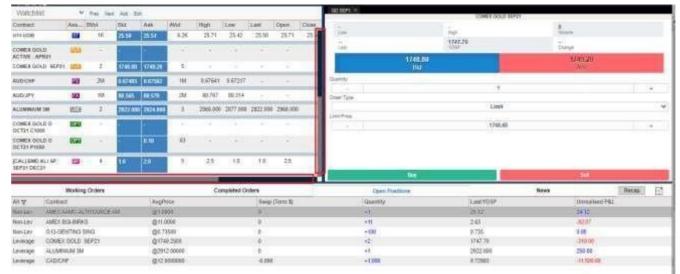

These 2 lines for resize watchlist, Panel view and Orders.

- 1. Separator line between watchlist and Panel view
- 2. Separator line above orders

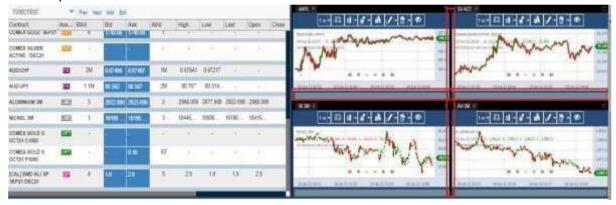

These 2 lines for resize the panel in split view. Only appear when user open multiple charts in split view.